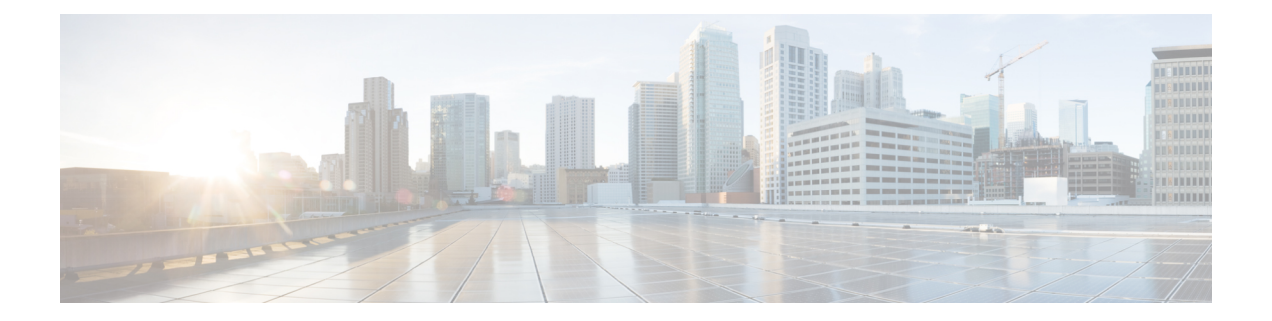

# **Configure the Cisco Secure Dynamic Attributes Connector**

Install the dynamic attributes connector and configure connectors, dynamic attributes filters, and adapters to provide management center with dynamic network data that can be used in access control rules.

The dynamic attributes connector enables you to configure connectors to provide the management center with dynamic network data that can be used in access control rules.

See the following topics for more information:

- Create a [Connector,](#page-0-0) on page 1
- Create an [Adapter,](#page-15-0) on page 16
- Create Dynamic [Attributes](#page-21-0) Filters, on page 22

## <span id="page-0-0"></span>**Create a Connector**

A *connector* is an interface with a cloud service. The connector retrieves network information from the cloud service so the network information can be used in access control policies on the management center.

We support the following:

**Table 1: List of supported connectors by Cisco Secure Dynamic Attributes Connector version and platform**

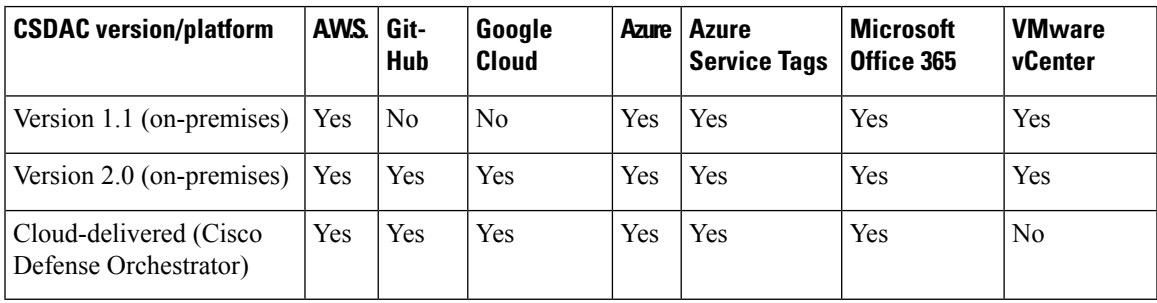

See one of the following sections for more information.

## <span id="page-1-0"></span>**Amazon Web Services Connector—About User Permissions and Imported Data**

The Cisco Secure Dynamic Attributes Connector imports dynamic attributes from AWS to the management center for use in access control policies.

#### **Dynamic attributes imported**

We import the following dynamic attributes from AWS:

- *Tags*, user-defined key-value pairs you can use to organize your AWS EC2 resources.
- For more information, see Tag your EC2 [Resources](https://docs.aws.amazon.com/AWSEC2/latest/UserGuide/Using_Tags.html) in the AWS documentaiton
- *IP addresses* of virtual machines in AWS.

#### **Minimum permissions required**

The Cisco Secure Dynamic Attributes Connector requires a user at minimum with a policy that permits ec2: DescribeTags and ec2: DescribeInstances to be able to import dynamic attributes.

### <span id="page-1-1"></span>**Create anAWSUserwith Minimal Permissions forthe Cisco SecureDynamicAttributes Connector**

This task discusses how to set up a service account with minimum permissions to send dynamic attributes to the management center. For a list of these attributes, see Amazon Web Services [Connector—About](#page-1-0) User [Permissions](#page-1-0) and Imported Data, on page 2.

#### **Before you begin**

You must already have set up your Amazon Web Services (AWS) account. For more information about doing that, see this [article](https://aws.amazon.com/premiumsupport/knowledge-center/create-and-activate-aws-account/) in the AWS documentation.

- **Step 1** Log in to the AWS console as a user with the admin role.
- **Step 2** From the Dashboard, click **Security, Identity & Compliance** > **IAM**.
- **Step 3** Click **Access Management** > **Users**.
- **Step 4** Click **Add Users**.
- **Step 5** In the **User Name** field, enter a name to identify the user.
- **Step 6** Click **Access Key - Programmatic Access**.
- **Step 7** At the Set permissions page, click **Next** without granting the user access to anything; you'll do this later.
- **Step 8** Add tags to the user if desired.
- **Step 9** Click **Create User**.
- **Step 10** Click **Download .csv** to download the user's key to your computer.

**Note** This is the only opportunity you have to retrieve the user's key.

- **Step 11** Click **Close**.
- **Step 12** At the Identity and Access Management (IAM) page in the left column, click **Access Management** > **Policies**.
- **Step 13** Click **Create Policy**.

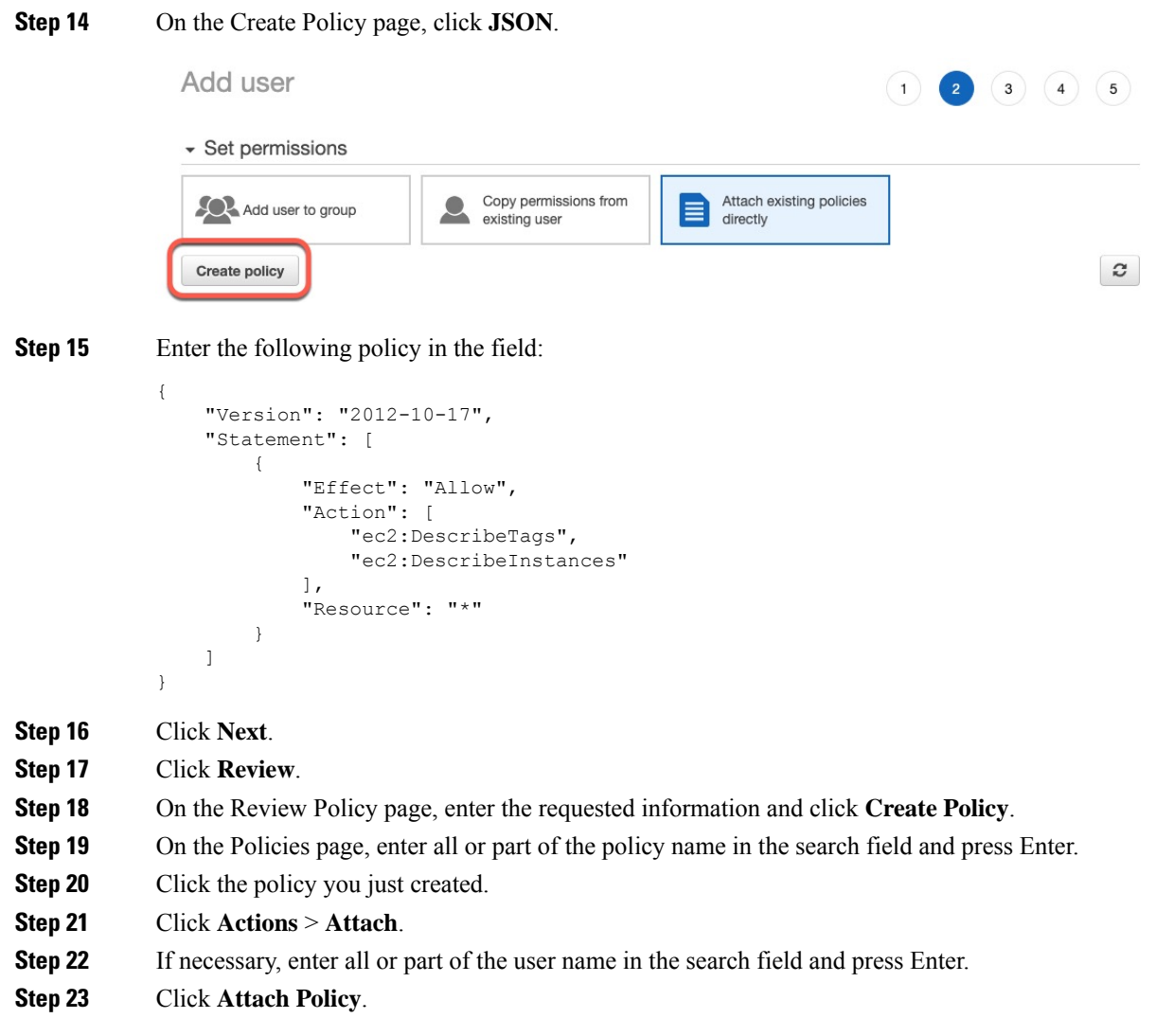

#### **What to do next**

Create an AWS [Connector,](#page-2-0) on page 3.

### <span id="page-2-0"></span>**Create an AWS Connector**

This task discusses how to configure a connector that sends data from AWS to the management center for use in access control policies.

#### **Before you begin**

Create a user with at least the privileges discussed in Create an AWS User with Minimal [Permissions](#page-1-1) for the Cisco Secure Dynamic Attributes [Connector,](#page-1-1) on page 2.

**Step 1** Log in to the dynamic attributes connector.

#### **Step 2** Click **Connectors**.

- **Step 3** Do any of the following:
	- Add a new connector: click **Add** (**+**), then click the name of the connector.
	- Edit or delete a connector: Click **More** ( $\hat{ }$ ), then click **Edit** or **Delete** at the end of the row.
- **Step 4** Enter the following information.

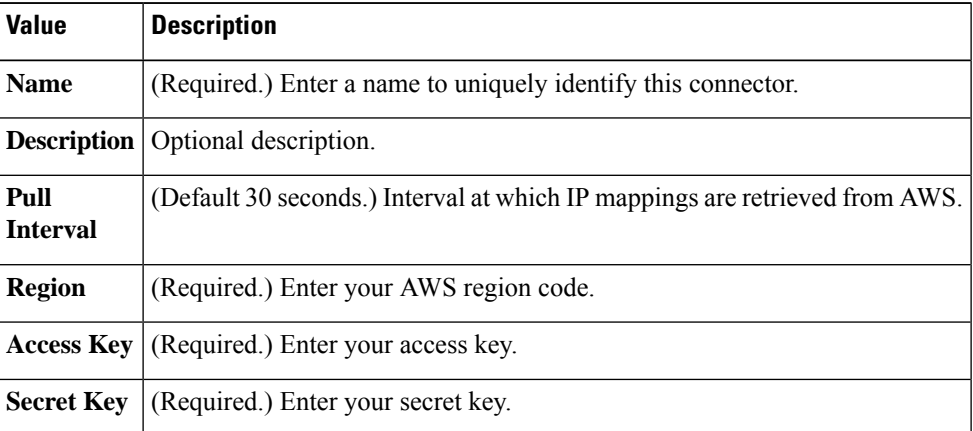

- **Step 5** Click **Test** and make sure the test succeeds before you save the connector.
- **Step 6** Click **Save**.
- <span id="page-3-0"></span>**Step 7** Make sure **Ok** is displayed in the Status column.

#### **What to do next**

Create an [Adapter,](#page-15-0) on page 16

## **Azure Connector—About User Permissions and Imported Data**

The Cisco Secure Dynamic Attributes Connector imports dynamic attributes from Azure to the management center for use in access control policies.

#### **Dynamic attributes imported**

We import the following dynamic attributes from Azure:

• *Tags*, key-value pairs associated with resources, resource groups, and subscriptions.

For more information, see this [page](https://docs.microsoft.com/en-us/azure/azure-resource-manager/management/tag-resources?tabs=json) in the Microsoft documentation.

• *IP addresses* of virtual machines in Azure.

#### **Minimum permissions required**

The Cisco Secure Dynamic Attributes Connector requires a user at minimum with the **Reader** permission to be able to import dynamic attributes.

### <span id="page-4-0"></span>**CreateanAzureUserwithMinimalPermissions fortheCiscoSecureDynamicAttributesConnector**

This task discusses how to set up a service account with minimum permissions to send dynamic attributes to the management center. For a list of these attributes, see Azure [Connector—About](#page-3-0) User Permissions and [Imported](#page-3-0) Data, on page 4.

#### **Before you begin**

You must already have a Microsoft Azure account. To set one up, see this [page](https://azure.microsoft.com/en-us/free/) on the Azure documentation site.

- **Step 1** Log in to the Azure Portal as the owner of the subscription.
- **Step 2** Click **Azure Active Directory**.
- **Step 3** Find the instance of Azure Active Directory for the application you want to set up.
- **Step 4** Click **Add** > **App registration**.
- **Step 5** In the **Name** field, enter a name to identify this application.
- **Step 6** Enter other information on this page as required by your organization.
- **Step 7** Click **Register**.
- **Step 8** On the next page, make note of the Client ID (also referred to as *application ID*) and the tenant ID (also referred to as the *directory ID*).

A sample follows.

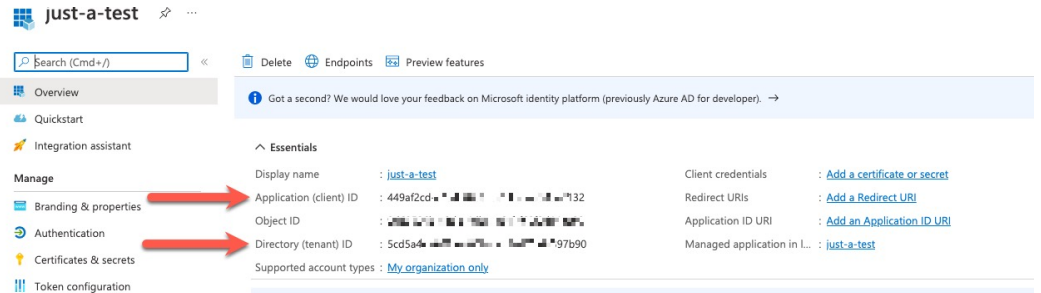

- **Step 9** Click **Add a certificate or secret**.
- **Step 10** Click **New Client Secret**.
- **Step 11** Enter the requested information and click **Add**.
- **Step 12** Copy the client secret ID to the clipboard because you'll need it to set up the Azure connector.

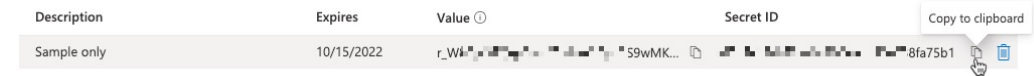

- **Step 13** Go back to the main Azure Portal page and click **Subscriptions**.
- **Step 14** Copy the subscription ID to the clipboard.
- **Step 15** On the subscriptions page, click the name of the subscription.
- **Step 16** Click **Access Control (IAM)**.
- **Step 17** Click **Add** > **Add role assignment**.
- **Step 18** Click **Reader** and click **Next**.

 $\times$ 

**Step 19** Click **Select Members**.

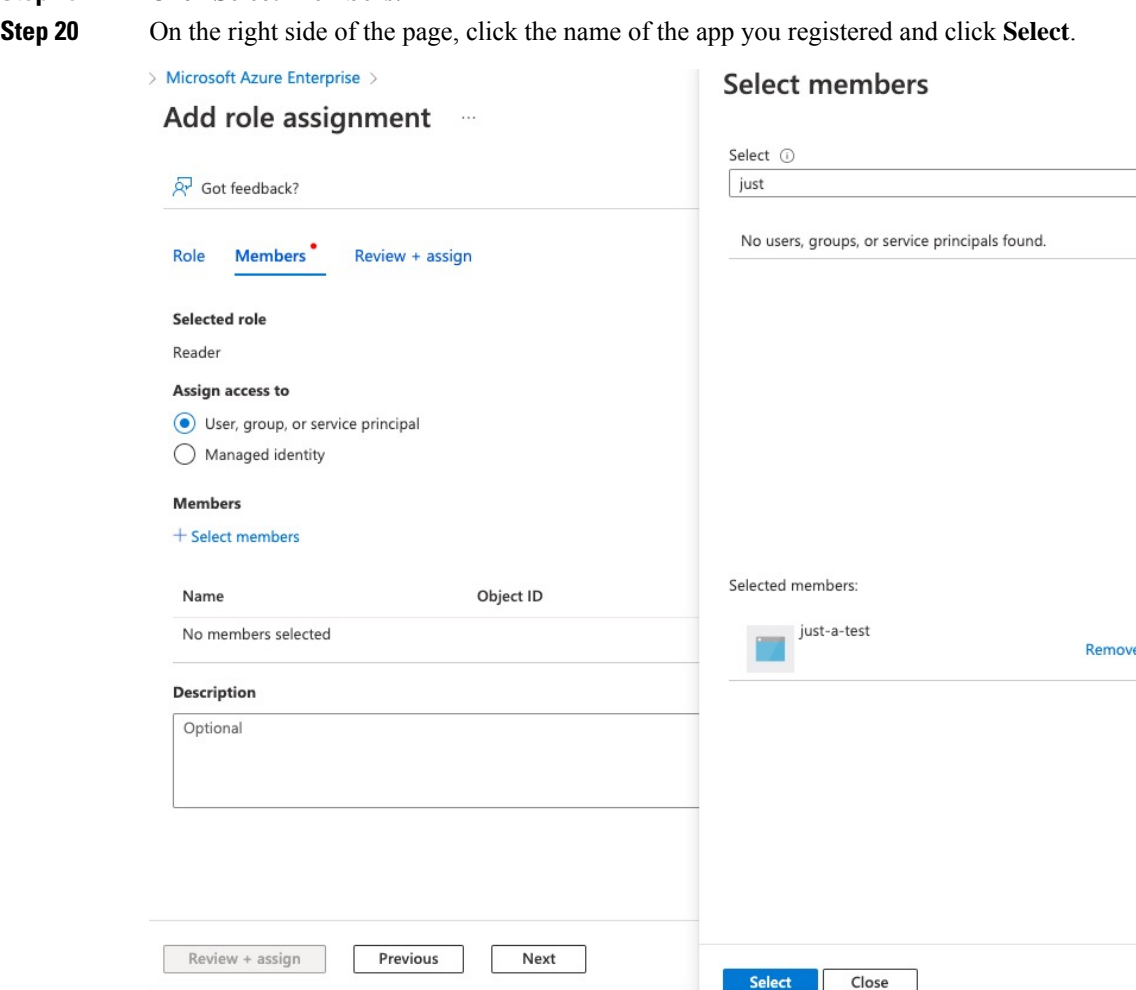

<span id="page-5-0"></span>**Step 21** Click **Review + Assign** and follow the prompts to complete the action.

#### **What to do next**

See Create an Azure [Connector,](#page-5-0) on page 6.

### **Create an Azure Connector**

This task discusses how to create a connector to send data from Azure to management center for use in access control policies.

#### **Before you begin**

Create an Azure user with at least the privileges discussed in Create an Azure User with [MinimalPermissions](#page-4-0) for the Cisco Secure Dynamic Attributes [Connector,](#page-4-0) on page 5.

- **Step 1** Log in to the dynamic attributes connector.
- **Step 2** Click **Connectors**.
- **Step 3** Do any of the following:
	- Add a new connector: click  $Add$  ( $\biguparrow$ ), then click the name of the connector.
	- Edit or delete a connector: Click **More** ( $\bullet$ ), then click **Edit** or **Delete** at the end of the row.
- **Step 4** Enter the following information.

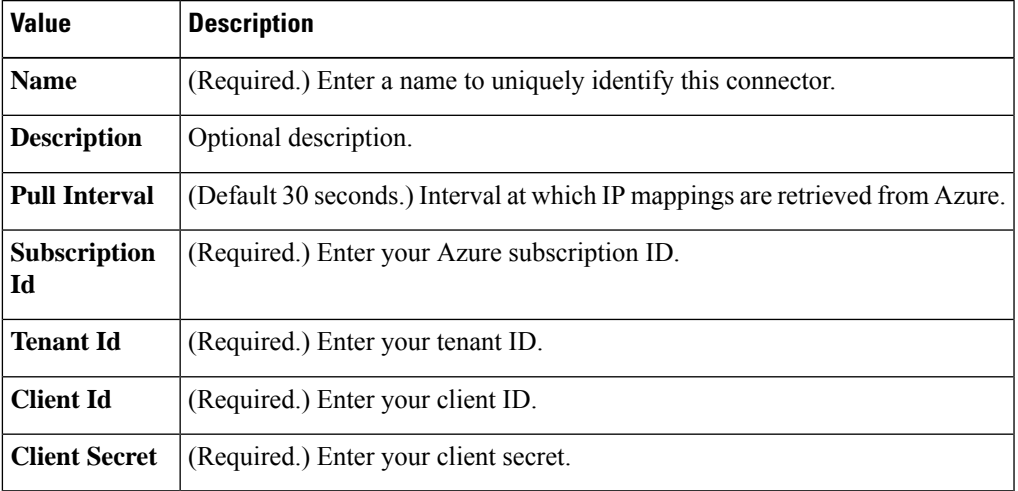

- **Step 5** Click **Test** and make sure **Test connection succeeded** is displayed before you save the connector.
- **Step 6** Click **Save**.
- **Step 7** Make sure **Ok** is displayed in the Status column.

#### **What to do next**

Create an [Adapter,](#page-15-0) on page 16

## **Create an Azure Service Tags Connector**

This topic discusses how to create a connector for Azure service tags to the management centerfor use in access control policies. The IP addresses association with these tags are updated every week by Microsoft.

For more information, see Virtual network service tags on [Microsoft](https://docs.microsoft.com/en-us/azure/virtual-network/service-tags-overview) TechNet.

- **Step 1** Log in to the dynamic attributes connector.
- **Step 2** Click **Connectors**.
- **Step 3** Do any of the following:
	- Add a new connector: click  $Add$  ( $\biguparrow$ ), then click the name of the connector.

• Edit or delete a connector: Click **More** ( $\hat{ }$ ), then click **Edit** or **Delete** at the end of the row.

**Step 4** Enter the following information.

| Value                    | <b>Description</b>                                                            |
|--------------------------|-------------------------------------------------------------------------------|
| <b>Name</b>              | (Required.) Enter a name to uniquely identify this connector.                 |
| <b>Description</b>       | Optional description.                                                         |
| <b>Pull Interval</b>     | (Default 30 seconds.) Interval at which IP mappings are retrieved from Azure. |
| <b>Subscription</b><br>Ы | (Required.) Enter your Azure subscription ID.                                 |
| <b>Tenant Id</b>         | (Required.) Enter your tenant ID.                                             |
| <b>Client Id</b>         | (Required.) Enter your client ID.                                             |
| <b>Client Secret</b>     | (Required.) Enter your client secret.                                         |

- **Step 5** Click **Test** and make sure **Test connection succeeded** is displayed before you save the connector.
- **Step 6** Click **Save**.
- **Step 7** Make sure **Ok** is displayed in the Status column.

#### **What to do next**

Create an [Adapter,](#page-15-0) on page 16

### **Create a GitHub Connector**

This section discusses how to create a GitHub connector that sends data to the management centerfor use in access control policies. The IP addresses associated with these tags are maintained by GitHub. You do not have to create a dynamic attributes filters.

For more information, see About GitHub's IP [addresses.](https://docs.github.com/en/authentication/keeping-your-account-and-data-secure/about-githubs-ip-addresses)

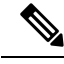

**Note** Do not change the URL because doing so will fail to retrieve any IP addresses.

- **Step 1** Log in to the dynamic attributes connector.
- **Step 2** Click **Connectors**.
- **Step 3** Do any of the following:
	- Add a new connector: click **Add** (**†)**, then click the name of the connector.
	- Edit or delete a connector: Click **More** ( $\ddot{\cdot}$ ), then click **Edit** or **Delete** at the end of the row.
- **Step 4** Enter a **Name** and an optional description.
- **Step 5** (Optional.) In the **Pull Interval** field, change the frequency, in seconds, at which the dynamic attributes connector retrieves IP addresses from GitHub. The default is 21,600 seconds (6 hours).
- **Step 6** Click **Test** and make sure the test succeeds before you save the connector.
- **Step 7** Click **Save**.
- **Step 8** Make sure **Ok** is displayed in the Status column.

#### **What to do next**

Create an [Adapter,](#page-15-0) on page 16

### <span id="page-8-0"></span>**Google Cloud Connector—About User Permissions and Imported Data**

The Cisco Secure Dynamic Attributes Connector imports dynamic attributes from Google Cloud to the management center for use in access control policies.

#### **Dynamic attributes imported**

We import the following dynamic attributes from Google Cloud:

• *Labels*, key-value pairs you can use to organize your Google Cloud resources.

For more information, see Creating and [Managing](https://cloud.google.com/resource-manager/docs/creating-managing-labels) Labels in the Google Cloud documentation.

• *Network tags*, key-value pairs associated with an organization, folder, or project.

For more information, see Creating and [Managing](https://cloud.google.com/resource-manager/docs/tags/tags-creating-and-managing) Tags in the Google Cloud documentation.

• *IP addresses* of virtual machines in Google Cloud.

#### **Minimum permissions required**

The Cisco Secure Dynamic Attributes Connector requires a user at minimum with the **Basic** > **Viewer** permission to be able to import dynamic attributes.

### **Create a Google Cloud User with Minimal Permissions for the Cisco Secure Dynamic Attributes Connector**

This task discusses how to set up a service account with minimum permissions to send dynamic attributes to the management center. For a list of these attributes, see Google Cloud [Connector—About](#page-8-0) User Permissions and [Imported](#page-8-0) Data, on page 9.

#### **Before you begin**

You must already have set up your Google Cloud account. For more information about doing that, see [Setting](https://cloud.google.com/run/docs/setup) Up Your [Environment](https://cloud.google.com/run/docs/setup) in the Google Cloud documentation.

**Step 1** Log in to your Google Cloud account as a user with the owner role.

**Step 2** Click **IAM & Admin** > **Service Accounts** > **Create Service Account**.

**Step 3** Enter the following information:

- **Service account name**: A name to identify this account; for example, **CSDAC**.
- **Service account ID**: Should be populated with a unique value after you enter the service account name.
- **Service account description**: Enter an optional description.

For more information about service accounts, see Understanding Service Accounts in the Google Cloud documentation.

- **Step 4** Click **Create and Continue**.
- **Step 5** Follow the prompts on your screen until the Grant users access to this service account section is displayed.
- **Step 6** Grant the user the **Basic** > **Viewer** role.
- **Step 7** Click **Done**.

A list of service accounts is displayed.

- **Step 8** Click **More** ( $\stackrel{*}{\bullet}$ ) at the end of the row of the service account you created.
- **Step 9** Click **Manage Keys**.
- **Step 10** Click **Add Key** > **Create New Key**.

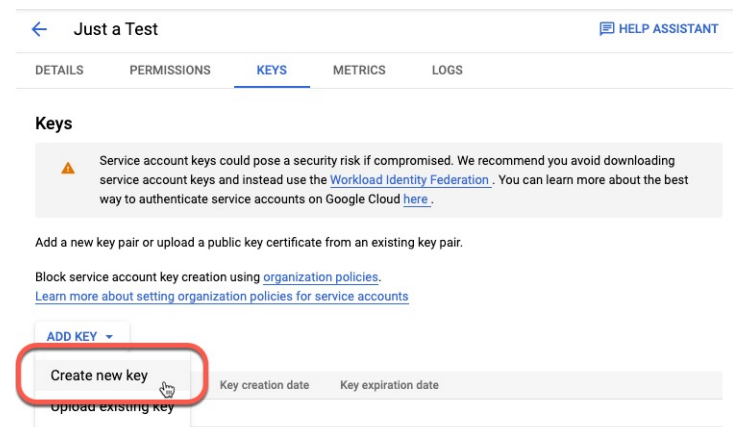

- **Step 11** Click **JSON**.
- **Step 12** Click **Create**. The JSON key is downloaded to your computer.
- <span id="page-9-0"></span>**Step 13** Keep the key handy when you configure the GCP connector.

#### **What to do next**

See Create a Google Cloud [Connector,](#page-9-0) on page 10.

### **Create a Google Cloud Connector**

#### **Before you begin**

Have your Google Cloud JSON-formatted service account data ready; it's required to set up the connector.

- **Step 1** Log in to the dynamic attributes connector.
- **Step 2** Click **Connectors**.

Ш

- **Step 3** Do any of the following:
	- Add a new connector: click  $\text{Add}(\Box)$ , then click the name of the connector.
	- Edit or delete a connector: Click **More** ( $\bullet$ ), then click **Edit** or **Delete** at the end of the row.
- **Step 4** Enter the following information.

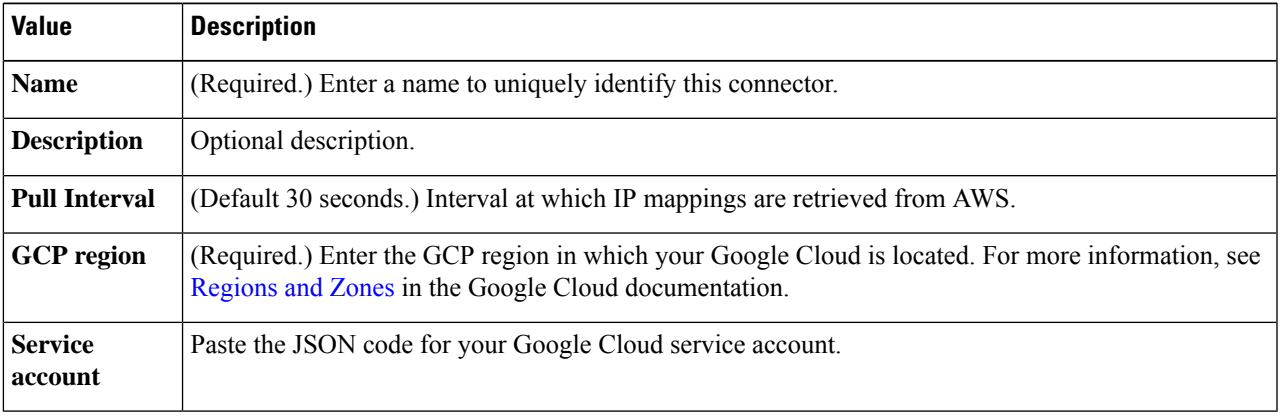

- **Step 5** Click **Test** and make sure the test succeeds before you save the connector.
- **Step 6** Click **Save**.
- **Step 7** Make sure **Ok** is displayed in the Status column.

#### **What to do next**

Create an [Adapter,](#page-15-0) on page 16

### **Create an Office 365 Connector**

This task discusses how to create a connector for Office 365 tags to send data to the management center for use in access control policies. The IPaddresses associated with these tags are updated every week by Microsoft. You do not have to create a dynamic attributes filter to use the data.

For more information, see Office 365 URLs and IP [address](https://docs.microsoft.com/en-us/microsoft-365/enterprise/urls-and-ip-address-ranges?view=o365-worldwide) ranges on docs.microsoft.com.

**Step 1** Log in to the dynamic attributes connector.

#### **Step 2** Click **Connectors**.

- **Step 3** Do any of the following:
	- Add a new connector: click **Add** (**+**), then click the name of the connector.
	- Edit or delete a connector: Click **More** ( ), then click **Edit** or **Delete** at the end of the row.

#### **Step 4** Enter the following information.

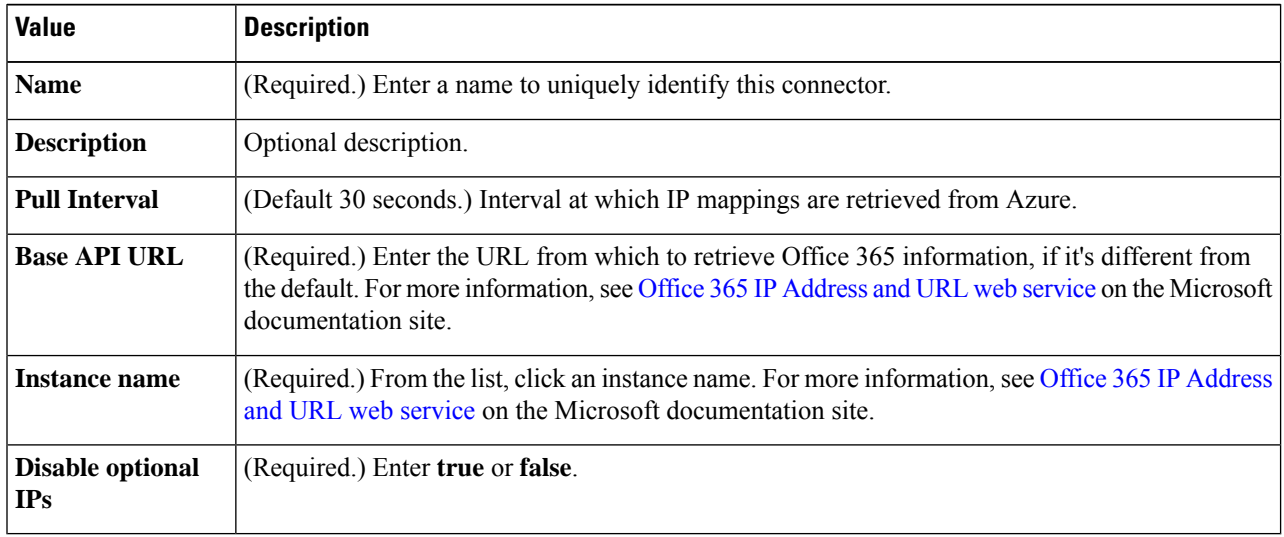

#### **Step 5** Click **Save**.

**Step 6** Make sure **Ok** is displayed in the Status column.

#### **What to do next**

Create an [Adapter,](#page-15-0) on page 16

## **vCenter Connector—About User Permissions and Imported Data**

The Cisco Secure Dynamic Attributes Connector imports dynamic attributes from vCenter to the management center for use in access control policies.

#### **Dynamic attributes imported**

We import the following dynamic attributes from vCenter:

- *Operating system*
- *MAC address*
- *IP addresses*
- *NSX tags*

#### **Minimum permissions required**

The Cisco Secure Dynamic Attributes Connector requires a user at minimum with the **Read Only** permission to be able to import dynamic attributes.

Ш

### **Fetch a Certificate Authority (CA) Chain for a vCenter Connector**

This topic discusses how to automatically fetch the certificate authority change for a connector or an adapter. The *certificate authority chain* is the root certificate and all subordinate certificates; it is required to connect securely with vCenter or the management center.

The dynamic attributes connector enables you to automatically fetch the certificate authority chain but if this procedure does not work for some reason, see Manually Get a [Certificate](cisco-secure-dynamic-attributes-connector-v200_chapter5.pdf#nameddest=unique_29) Authority (CA) Chain.

- **Step 1** Log in to the dynamic attributes connector.
- **Step 2** Do any of the following:
	- a) To fetch a vCenter CA chain, click **Connectors**.
	- b) To fetch the management center adapter CA chain, click **Adapters**.
	- c) Click  $Add$   $($   $\top$ ).
- **Step 3** In the **Name** field, enter a name to identify the connector or adapter.
- **Step 4** In the **Host** field, enter the connector or adapter's host name or IP address without the scheme (such as **https://**).

```
For example, myvcenter.example.com or 192.0.2.100:9090
```
The host name or IP you enter must exactly match the Common Name of the CA certificate used to securely connect to it.

No other information is required to fetch the certificate CA chain.

- **Step 5** Click **Fetch**.
- **Step 6** (Optional.) Expand the certificates in the certificate CA chain to verify them.

### **Example**

Following is an example of a successful certificate CA fetch for a vCenter connector.

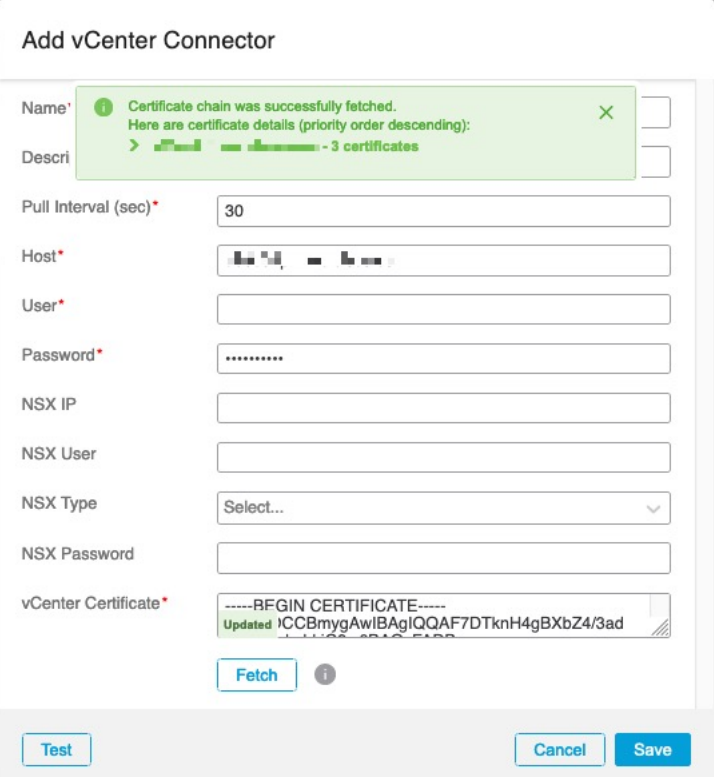

Expanding the certificate CA chain at the top of the dialog box displays the certificates similar to the following.

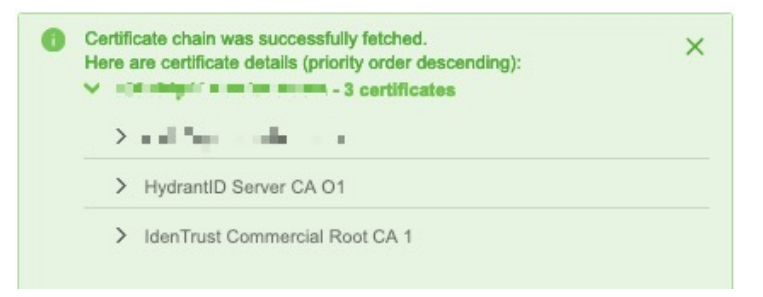

### **Create a vCenter Connector**

This task discusses how to create a connector for VMware vCenter to send data to the management center for use in access control policies.

#### **Before you begin**

If you use non-trusted certificates to communicate with vCenter, see Manually Get a [Certificate](cisco-secure-dynamic-attributes-connector-v200_chapter5.pdf#nameddest=unique_29) Authority (CA) [Chain](cisco-secure-dynamic-attributes-connector-v200_chapter5.pdf#nameddest=unique_29).

**Step 1** Log in to the dynamic attributes connector.

**Step 2** Click **Connectors**.

- **Step 3** Do any of the following:
	- Add a new connector: click **Add** (**+**), then click the name of the connector.
	- Edit or delete a connector: Click More (.), then click Edit or Delete at the end of the row.
- **Step 4** Enter the following information.

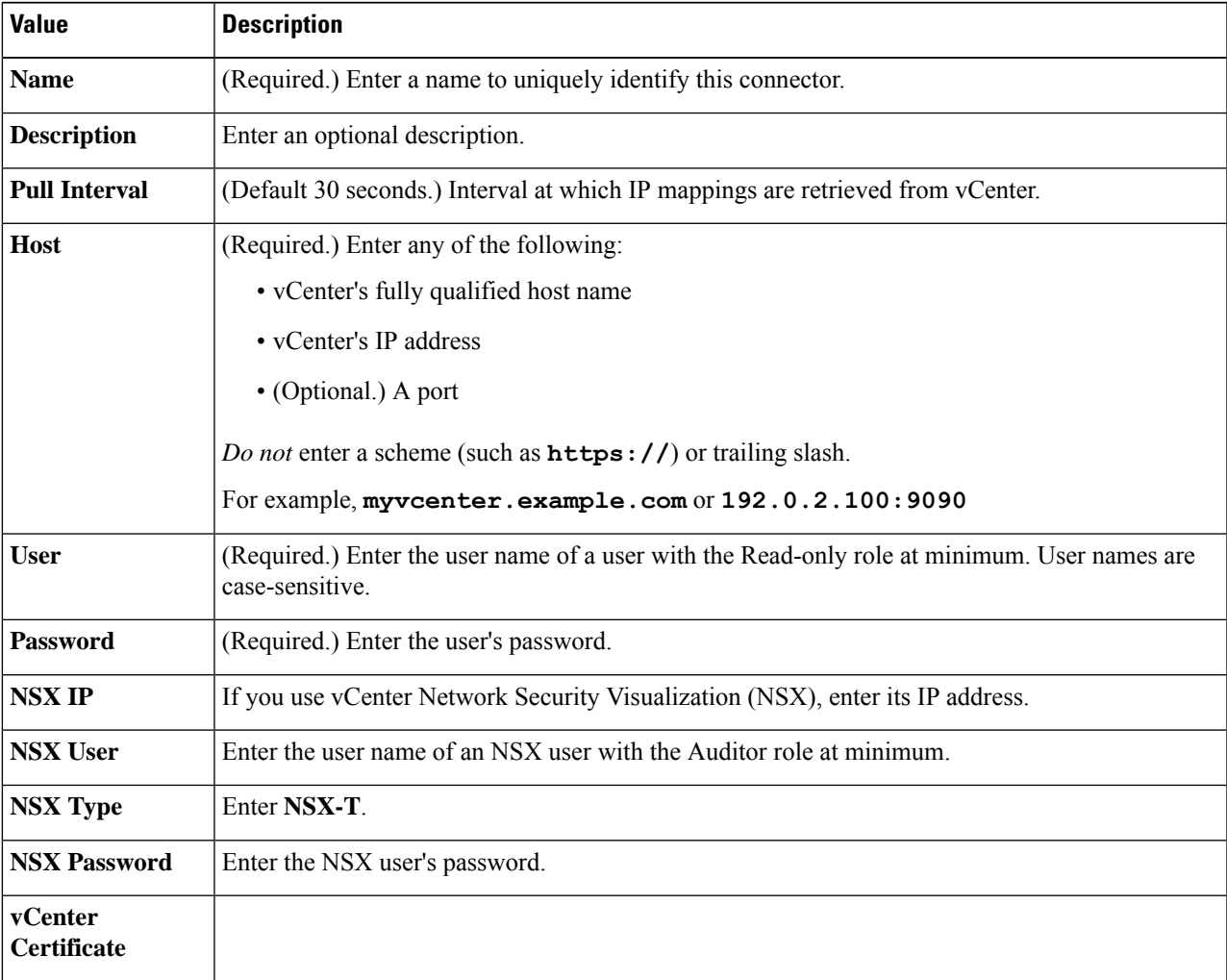

**Step 5** Click **Test** and make sure **Test connection succeeded** is displayed before you save the connector.

**Step 6** Click **Save**.

#### **What to do next**

Create an [Adapter,](#page-15-0) on page 16

## <span id="page-15-0"></span>**Create an Adapter**

An *adapter* is a secure connection to management center to which you push network information from cloud objects for use in access control policies.

First you can optionally fetch the certificate authority chain, which is required to securely connect to the management center.

Fetching the certificate authority chain requires only the management center host name; creating the adapter requires a user name, password, and other information.

## <span id="page-15-1"></span>**Create a Secure Firewall Management Center Userforthe Dynamic Attributes Connector**

We recommend you create a dedicated management center user for the dynamic attributes connector adapter. Creating a dedicated management center user avoids issues like unexpected logouts from the management center because the dynamic attributes connector periodically logs in using a REST API to update the management center with new and updated dynamic objects.

The management center user must have Access Admin privileges at least.

- **Step 1** Log in to the management center if you haven't already done so.
- **Step 2** Click **Integration** > **Users**.
- **Step 3** Click **Create User**.
- **Step 4** Enter the information required to create the user.
- **Step 5** Under User Role Configuration, check any of the following default roles or a custom role with the same privilege level:
	- **Administrator**
	- **Access Admin**
	- **Network Admin**

The following figure shows an example.

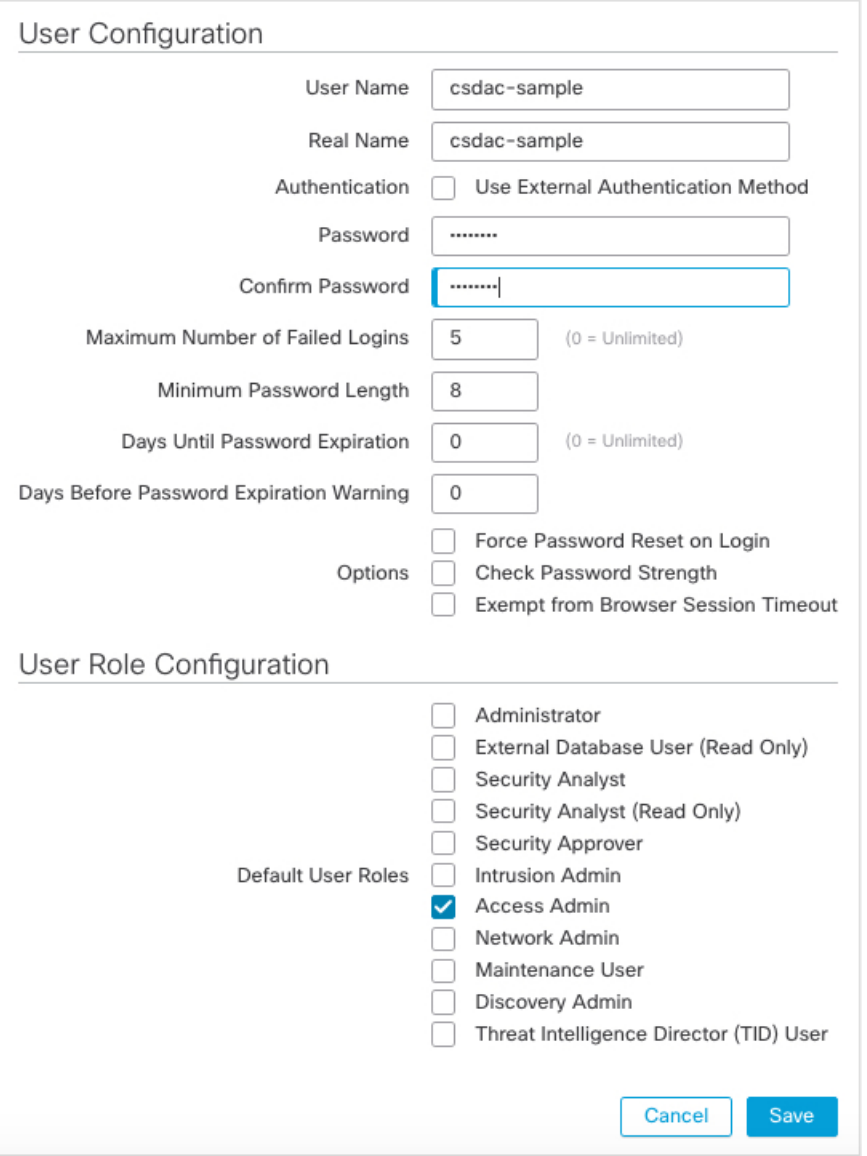

You can also choose a custom role with sufficient privileges to allow REST actions or a different default role with sufficient privileges. For more information about default roles, see the User Roles section in the chapter on user accounts.

#### **What to do next**

Create an [Adapter,](#page-15-0) on page 16

## **Fetch a Certificate Authority (CA) Chain for an On-Prem Firewall Management Center Adapter**

This topic discusses how to automatically fetch the certificate authority change for a connector or an adapter. The *certificate authority chain* is the root certificate and all subordinate certificates; it is required to connect securely with vCenter or the management center.

The dynamic attributes connector enables you to automatically fetch the certificate authority chain but if this procedure does not work for some reason, see Manually Get a [Certificate](cisco-secure-dynamic-attributes-connector-v200_chapter5.pdf#nameddest=unique_29) Authority (CA) Chain.

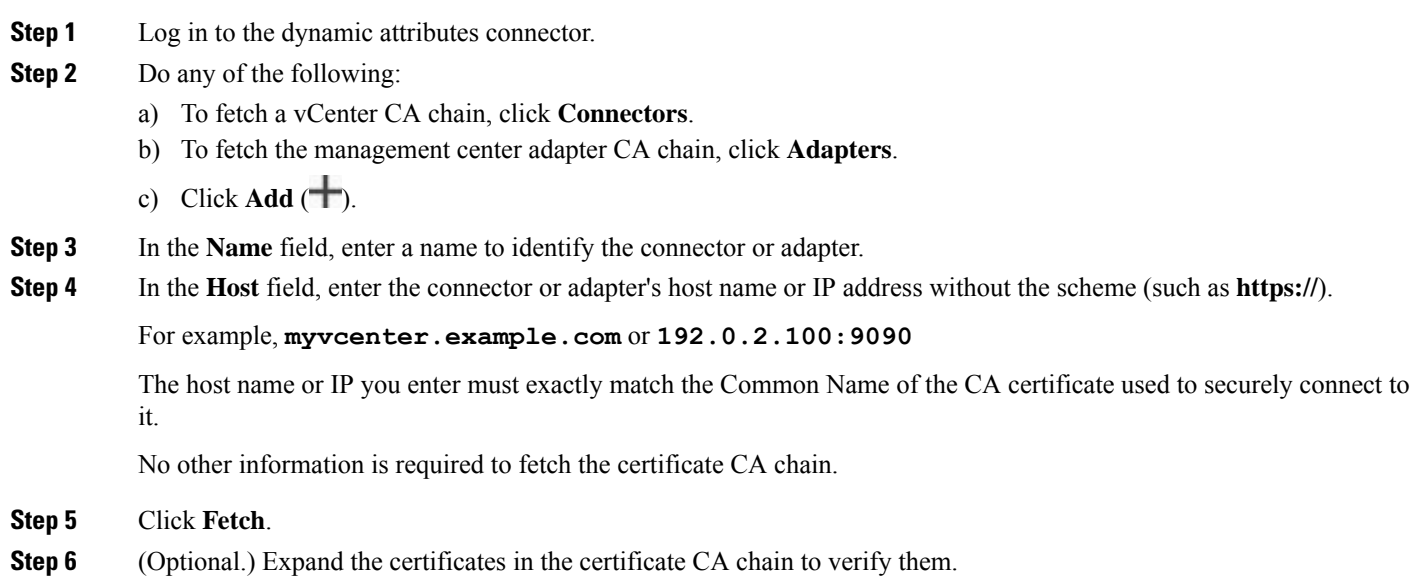

#### **Example**

Following is an example of a successful certificate CA fetch for a vCenter connector.

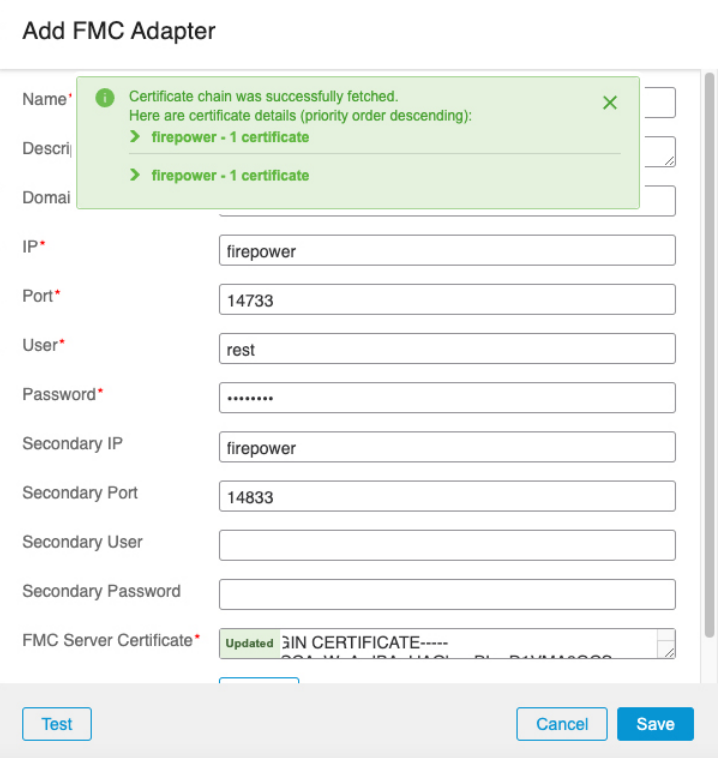

Expanding the certificate CA chain at the top of the dialog box displays the certificates similar to the following.

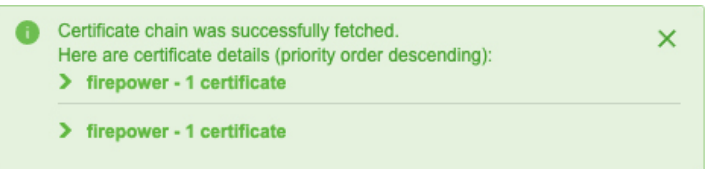

## **How to Create an On-Prem Firewall Management Center Adapter**

This topic discusses how to create an adapter to push dynamic objects from the dynamic attributes connector to the management center.

#### **Before you begin**

See Create a Secure Firewall [Management](#page-15-1) Center User for the Dynamic Attributes Connector, on page 16.

- **Step 1** Log in to the dynamic attributes connector.
- **Step 2** Click **Adapters**.
- **Step 3** Do any of the following:
	- Add a new adapter: click **Add** (**+**), then click On-Prem Firewall Management Center.

• Edit or delete an adapter: Click **More** ( $\ddot{\textbf{c}}$ ), then click **Edit** or **Delete** at the end of the row.

**Step 4** Enter the following information.

| <b>Value</b>                        | <b>Description</b>                                                                                                    |
|-------------------------------------|----------------------------------------------------------------------------------------------------|
| <b>Name</b>                         | (Required.) Enter a unique name to identify this adapter.                                                                                                    |
| <b>Description</b>                  | Optional description of the adapter.                                                                                                    |
| <b>Domain</b>                       | Enter the Secure Firewall Management Center Virtual domain in which to create dynamic objects.<br>Leave the field blank to create dynamic objects in the Global domain.         |
|                                     | For example, Global/MySubdomain                                                                                                    |
| IP                                  | (Required.) Enter your Secure Firewall Management Center Virtual's host name or IP address.                                                                                     |
|                                     | The host name or IP you enter must exactly match the Common Name of the CA certificate used<br>to securely connect to it.                                                       |
| Port                                | (Required.) Enter the TLS port used by your Secure Firewall Management Center Virtual.                                                                                          |
| <b>User</b>                         | (Required.) Enter the name of an Secure Firewall Management Center Virtual user with the<br>Network Admin role at minimum.                                                      |
| <b>Password</b>                     | (Required.) Enter the user's password.                                                                                                    |
| <b>Secondary IP</b>                 | (High availability only.) Enter the secondary Secure Firewall Management Center Virtuals host<br>name or IP address.                                                            |
|                                     | The host name or IP you enter must exactly match the Common Name of the CA certificate used<br>to securely connect to it.                                                       |
| <b>Secondary Port</b>               | (High availability only.) Enter the TLS port used by your secondary Secure Firewall Management<br>Center Virtual.                                                               |
| <b>Secondary User</b>               | (High availability only.) Enter the name of a secondary Secure Firewall Management Center<br>Virtual user with the Network Admin role at minimum.                               |
| <b>Secondary</b><br><b>Password</b> | (High availability only.) Enter the user's password.                                                                                                    |
| <b>Server Certificate</b>           | Click Fetch to automatically fetch the certifcate or, if that is not possible, get the certificate<br>manually as discussed in Manually Get a Certificate Authority (CA) Chain. |

- **Step 5** Click **Test** and make sure the test succeeds before you save the adapter.
- **Step 6** Click **Save**.

## **Create a Cloud-Delivered Firewall Management Center Adapter**

This topic discusses how to create an adapter to push dynamic objects from the dynamic attributes connector to a managed management center on the Cisco Defense Orchestrator.

Before you can create a Cloud-Delivered Firewall Management Center, get the following information first: Get Your Base URL and API [Token,](#page-20-0) on page 21.

### <span id="page-20-0"></span>**Get Your Base URL and API Token**

This task dicusses how to get the URL and API token from CDO that are required to create a Cloud-Delivered Firewall Management Center adapter.

#### **Before you begin**

You must be a CDO Super Admin to complete the tasks discussed in this section.

- **Step 1** Log in to CDO as a user with the Super Admin role.
- **Step 2** In the upper right corner of the page, click **Settings**.
- **Step 3** Click **General Settings**.
- **Step 4** Next to API Token, click **Refresh**.
- **Step 5** Copy the API token to a text file for later use.
- **Step 6** Click **Tools & Services** > **Firewall Management Center**.
- **Step 7** Click the name of the management center to which to send dynamic attributes connector data.
- **Step 8** The value of **Hostname**, preceded by **https://**, is the base URL. An example follows:

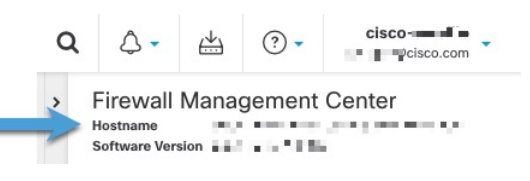

#### **What to do next**

How to Create a [Cloud-Delivered](#page-20-1) Firewall Management Center Adapter, on page 21.

### <span id="page-20-1"></span>**How to Create a Cloud-Delivered Firewall Management Center Adapter**

This task discusses how to create a Cloud-Delivered Firewall Management Center adpater that sends data from the dynamic attributes connector to a device managed by CDO.

#### **Before you begin**

You must get the management center base URL and API token from CDO before you can complete this task. For more information, see Get Your Base URL and API [Token,](#page-20-0) on page 21.

- **Step 1** Log in to the dynamic attributes connector.
- **Step 2** Click **Adapters**.
- **Step 3** Do any of the following:
	- Add a new adapter: click **Add** (**†**), then click **Cloud-Delivered Firewall Management Center**.

• Edit or delete an adapter: Click **More** ( ), then click **Edit** or **Delete** at the end of the row.

**Step 4** Enter the following information.

| <b>Value</b>               | <b>Description</b>                                                                      |
|----------------------------|-----------------------------------------------------------------------------------------|
| <b>Name</b>                | (Required.) Enter a unique name to identify this adapter.                               |
|                            | <b>Description</b>   Optional description of the adapter.                               |
| <b>Base Url</b>            | (Required.) Use the Base URL you found in Get Your Base URL and API Token, on page 21.  |
| <b>API</b><br><b>Token</b> | (Required.) Use the API token you found in Get Your Base URL and API Token, on page 21. |

**Step 5** Click **Test** and make sure the test succeeds before you save the adapter.

**Step 6** Click **Save**.

#### **What to do next**

Create Dynamic [Attributes](#page-21-0) Filters, on page 22.

## <span id="page-21-0"></span>**Create Dynamic Attributes Filters**

Dynamic attributes filters that you define using the Cisco Secure Dynamic Attributes Connector are exposed in the management center as dynamic objects that can be used in access control policies. For example, you could restrict access to an AWS server for the Finance Department to only members of the Finance group defined in Microsoft Active Directory.

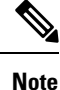

You cannot create dynamic attributes filters for GitHub, Office 365, or Azure Service Tags. These types of cloud objects provide their own IP addresses.

For more information about access control rules, see Create Access Control Rules Using Dynamic [Attributes](cisco-secure-dynamic-attributes-connector-v200_chapter4.pdf#nameddest=unique_38) [Filters](cisco-secure-dynamic-attributes-connector-v200_chapter4.pdf#nameddest=unique_38).

#### **Before you begin**

Complete all of the following tasks:

- Install [Prerequisite](cisco-secure-dynamic-attributes-connector-v200_chapter2.pdf#nameddest=unique_4) Software
- Create a [Connector,](#page-0-0) on page 1
- Create an [Adapter,](#page-15-0) on page 16

**Step 1** Log in to the dynamic attributes connector.

#### **Step 2** Click **Dynamic Attributes Filters**.

- **Step 3** Do any of the following:
	- Add a new filter: click **Add** ( $\blacksquare$ ).

• Edit or delete a filter: Click **More** ( $\hat{a}$ ), then click **Edit** or **Delete** at the end of the row.

**Step 4** Enter the following information.

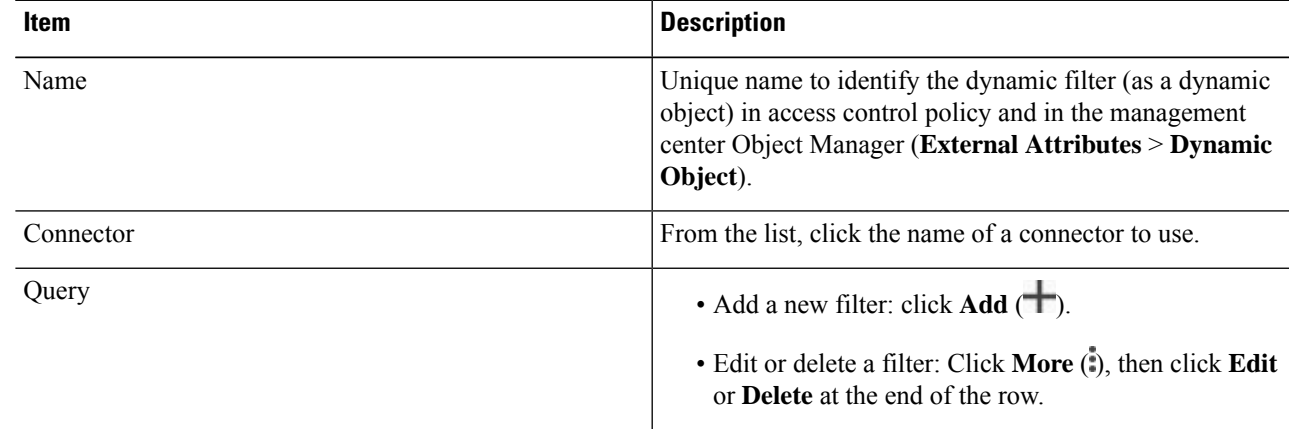

**Step 5** To add or edit a query, enter the following information.

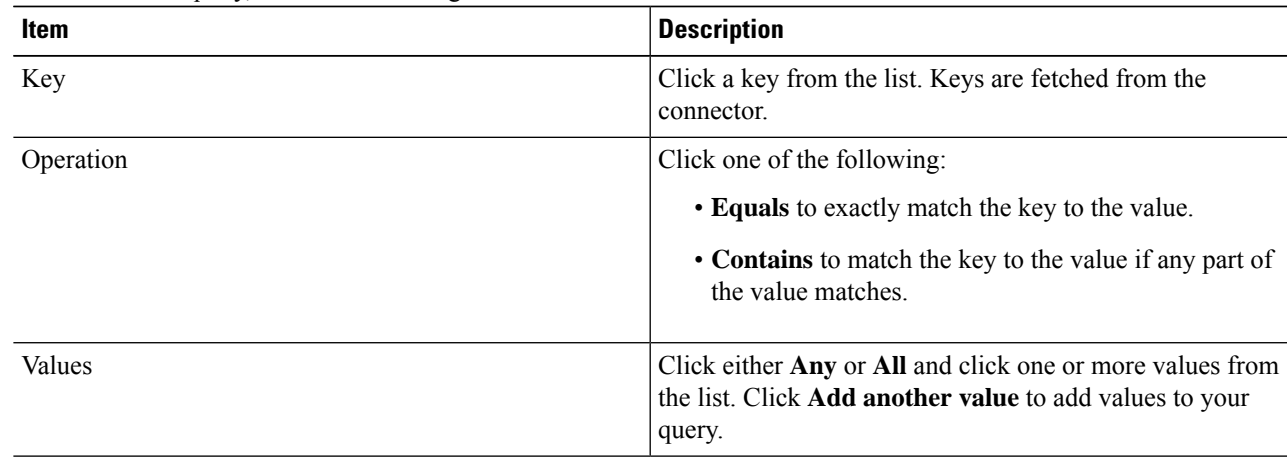

**Step 6** Click **Show Preview** to display a list of networks or IP addresses returned by your query.

- **Step 7** When you're finished, click **Save**.
- **Step 8** (Optional.) Verify the dynamic object in the management center.
	- a) Log in to the management center as a user with the Network Admin role at minimum.
	- b) Click **Objects** > **Object Manager**.
	- c) In the left pane, click **External Attributes** > **Dynamic Object**. The dynamic attribute query you created should be displayed as a dynamic object.

## **Dynamic Attribute Filter Examples**

Ï

This topic provides some examples of setting up dynamic attribute filters.

#### **Examples: vCenter**

The following example shows one criterion: a VLAN.

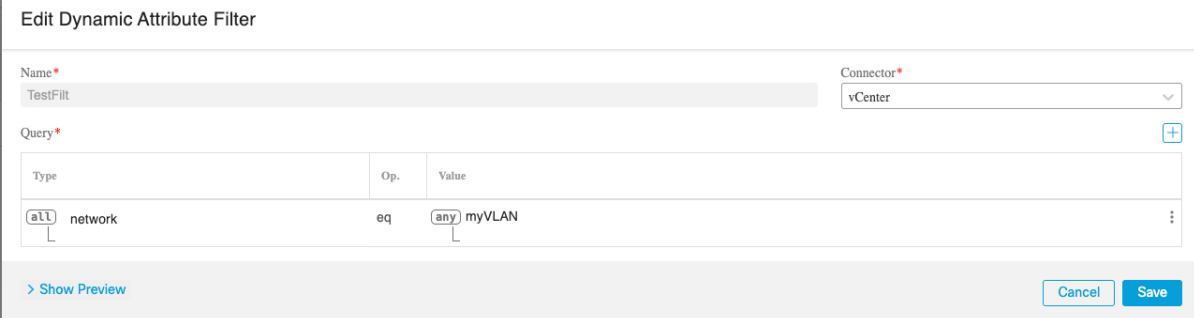

The following example shows three criteria that are joined with OR: the query matches any of three hosts.

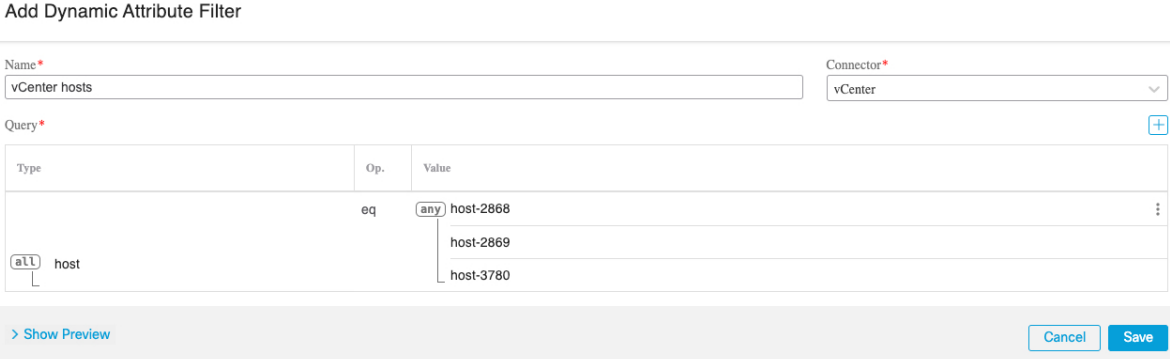

#### **Example: Azure**

The following example shows one criterion: a server tagged as a Finance app.

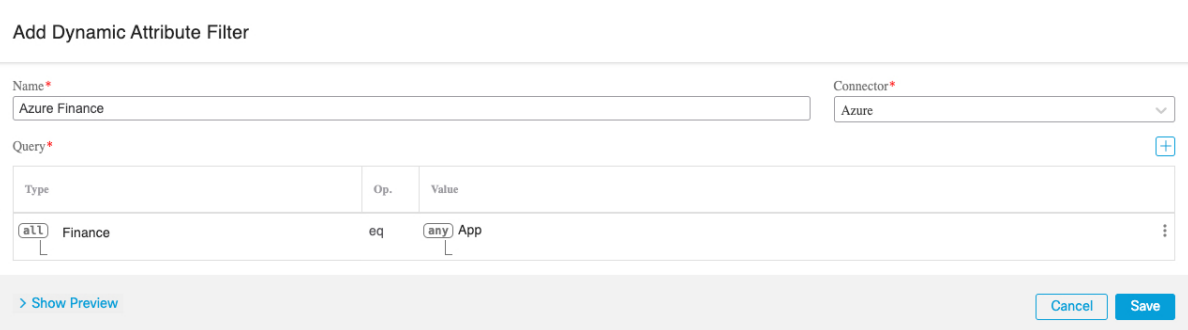

Cancel |

 $Sa$ 

#### **Example: AWS**

The following example shows one criterion: a FinanceApp with a value of 1.

#### Add Dynamic Attribute Filter

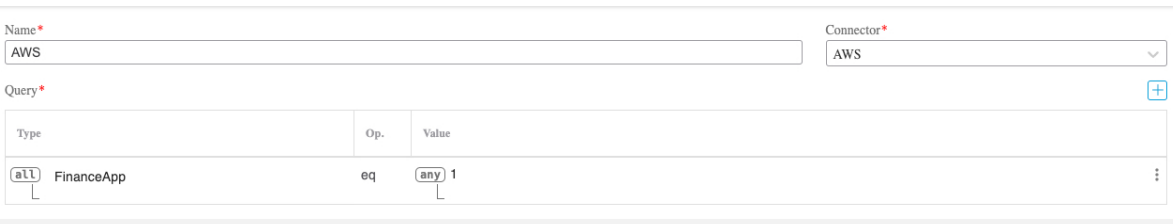

> Show Preview

L

ı